## COMO REALIZAR VIDEO CONFERENCIA O LLAMADA GRUPAL EN WHATSAPP DESDE UN CELULAR O TABLET ANDROID

 Nota: Los participantes a elegir dentro del grupo deben estar guardados en contactos.

Nota: Para las videoconferencias o llamadas grupales, WhatsApp solo permite hasta 8 participantes por video al mismo tiempo

- 1. Paso. Abrir la aplicación WhatsApp
- 2. Paso. Dar clic en los tres puntos ubicados en la parte superior derecha de la aplicación.

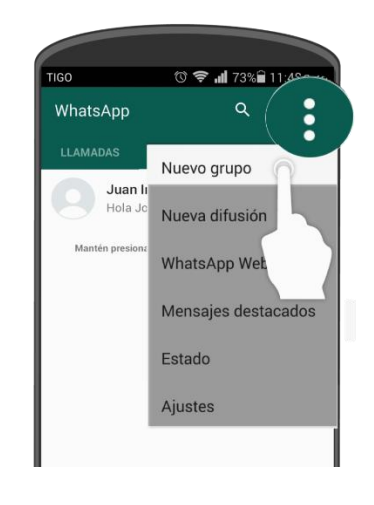

3. Paso. - Dar clic en la opción "Nuevo grupo"

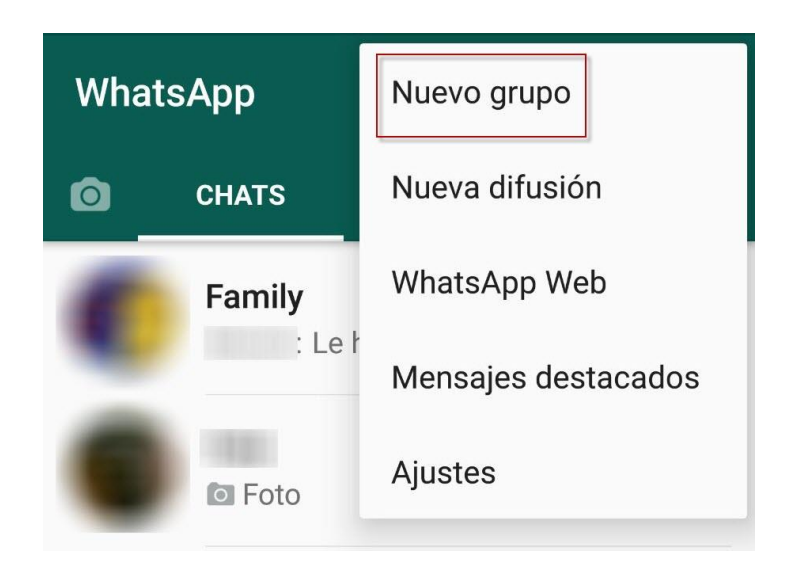

*I.E. General Prado Nivel de Educación Secundaria*

- 4. Paso. Seleccionar los participantes del grupo a crear, que se encuentran entre los contactos de la celular o Tablet.
- 5. Paso. Una vez seleccionados los participantes, hacer clic en la flecha de la parte inferior derecha

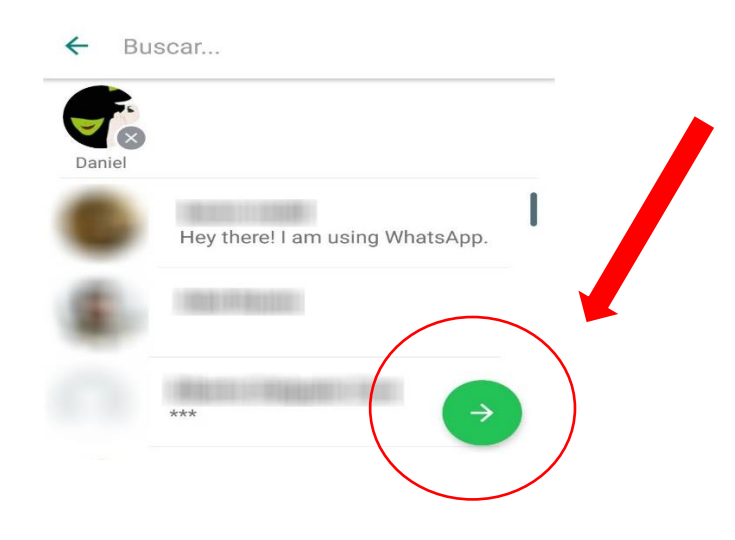

6. Paso. - A continuación, escribir el tema de la conferencia. Podrán verificar en la misma pantalla los participantes que ha seleccionado con anterioridad, una vez terminado hacer clic en el check que aparece justo debajo del nombre del asunto del grupo.

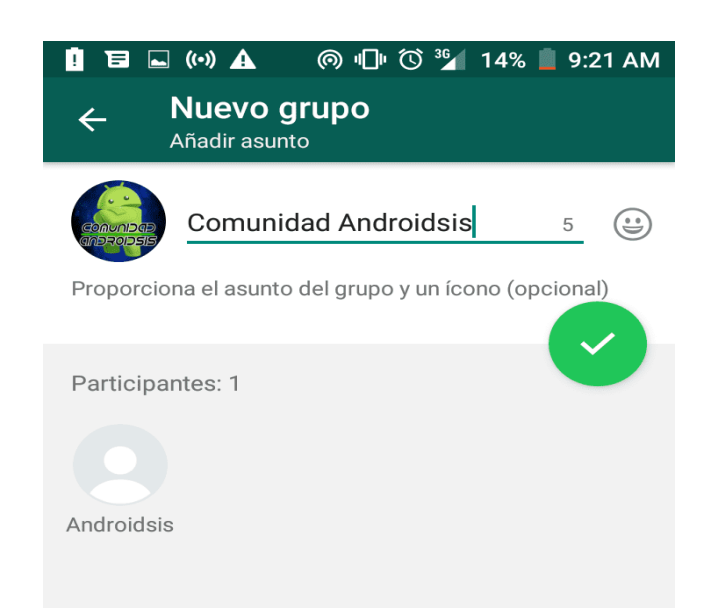

7. Paso. - Clic en el icono de la cámara de video, ubicado en la parte superior derecha del chat grupal. Nota: Puede enviarse mensajes en el mismo grupo, indicando la fecha y hora de la conferencia o reunión por

video.

*I.E. General Prado Nivel de Educación Secundaria*

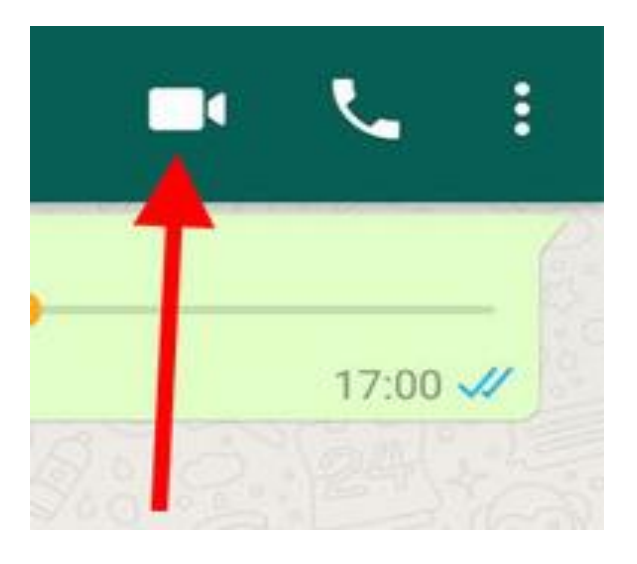

NOTA: Para las videoconferencias o llamadas grupales, WhatsApp solo permite hasta 8 participantes por video al mismo tiempo.

8. Paso. - Ya en la video llamada, aparecerán opciones en la parte inferior de la pantalla.

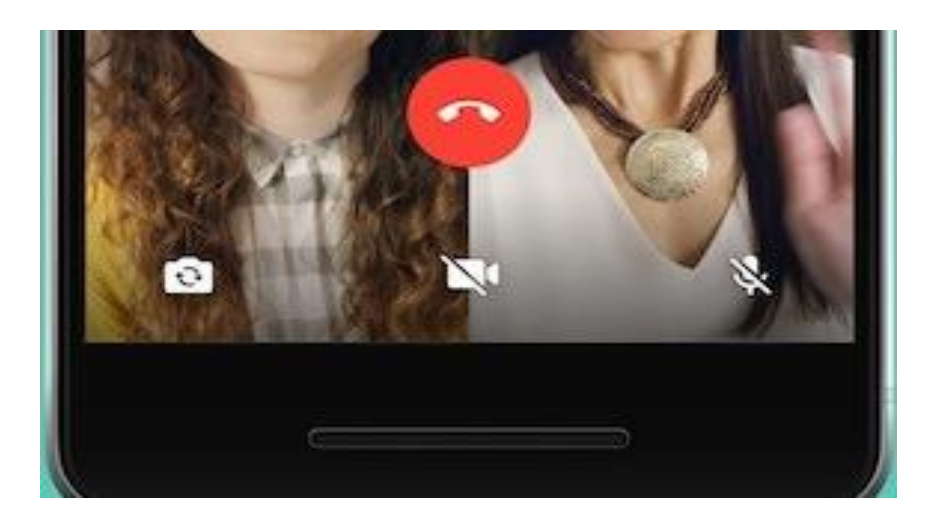

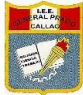

**"AÑO DE LA UNIVERSALIZACIÓN DE LA SALUD"**

DONDE:

El botón indica el cambio de cámara frontal a la cámara trasera.

El botón **indica el video, si está encendido los demás** participantes de la video llamada grupal podrán verlo, si se encuentra apagado, no.

El botón indica el micrófono, si está encendido los demás participantes de la video llamada grupal podrán escucharlo, si se encuentra apagado, no.

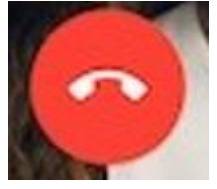

Este botón es para finalizar la video llamada .